## 1. Run downloader

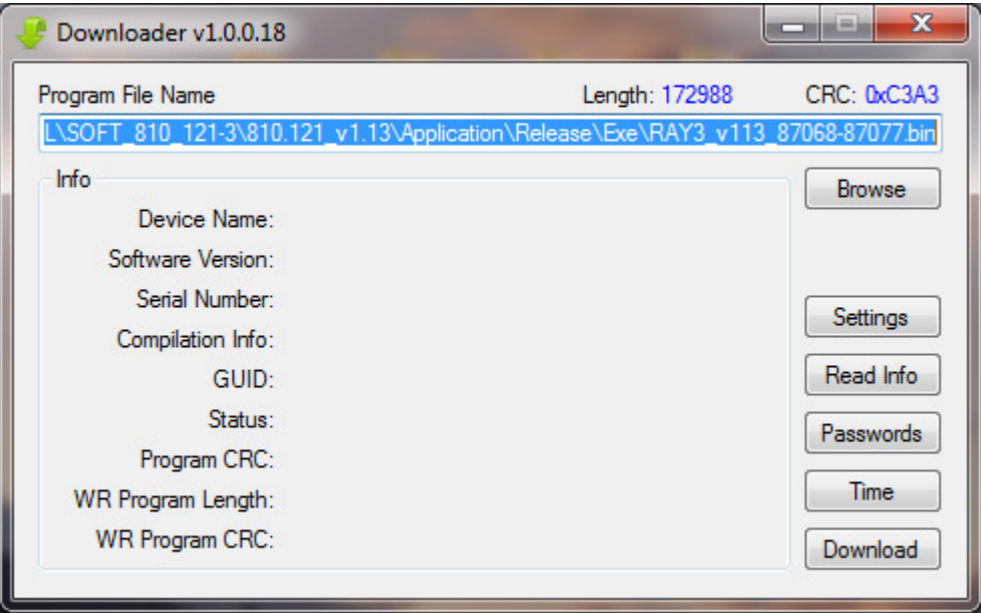

- 2. Click "Browse" and select firmware bin file.
- 3. Click "Settings", select communication parameters. For "Serial" communication use Modbus address 254, for "Ethernet" - 255

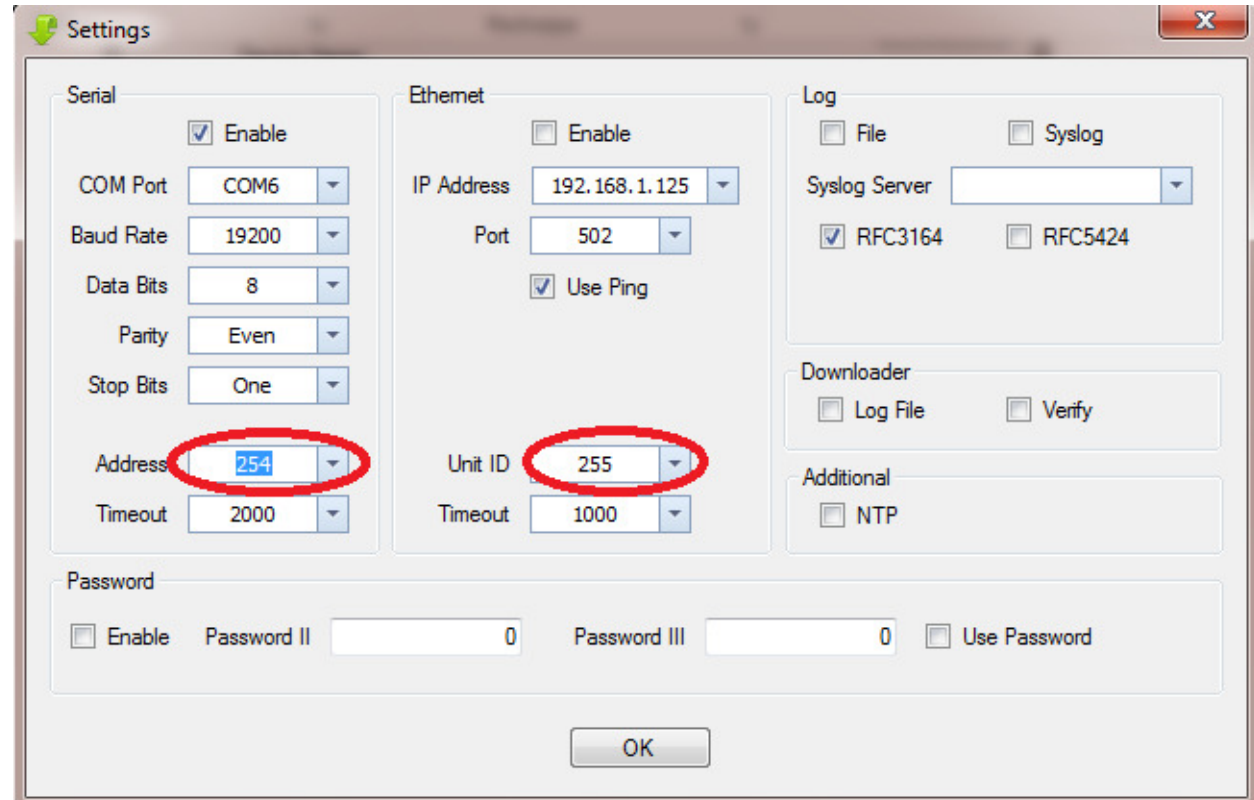

4. Click "Read info", if communication ok reads device description. If you have problems reading description, review communication settings.

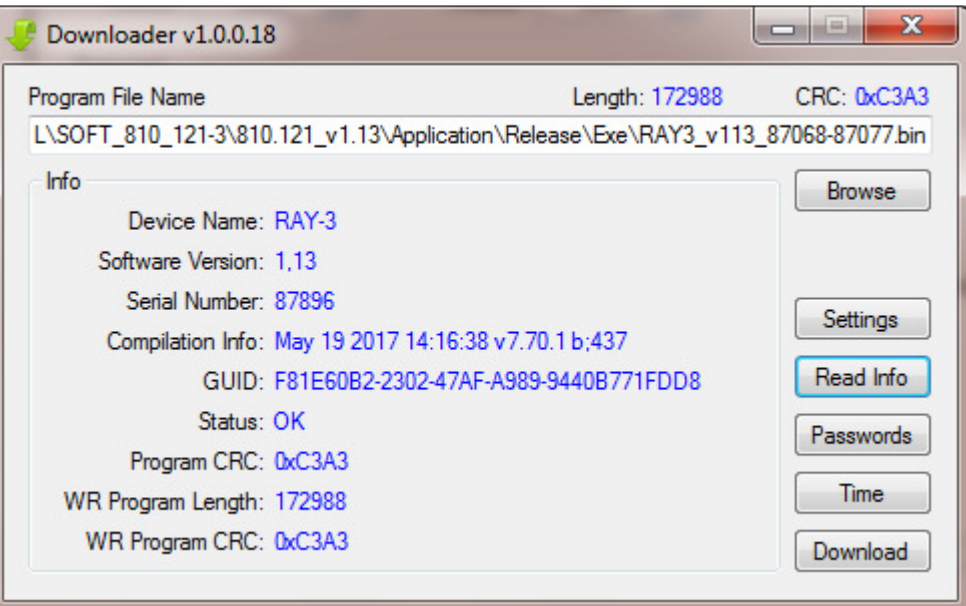

5. Click "Download" to start program device. After download ends close program window, and click "Read info" to check firmware update was successful.

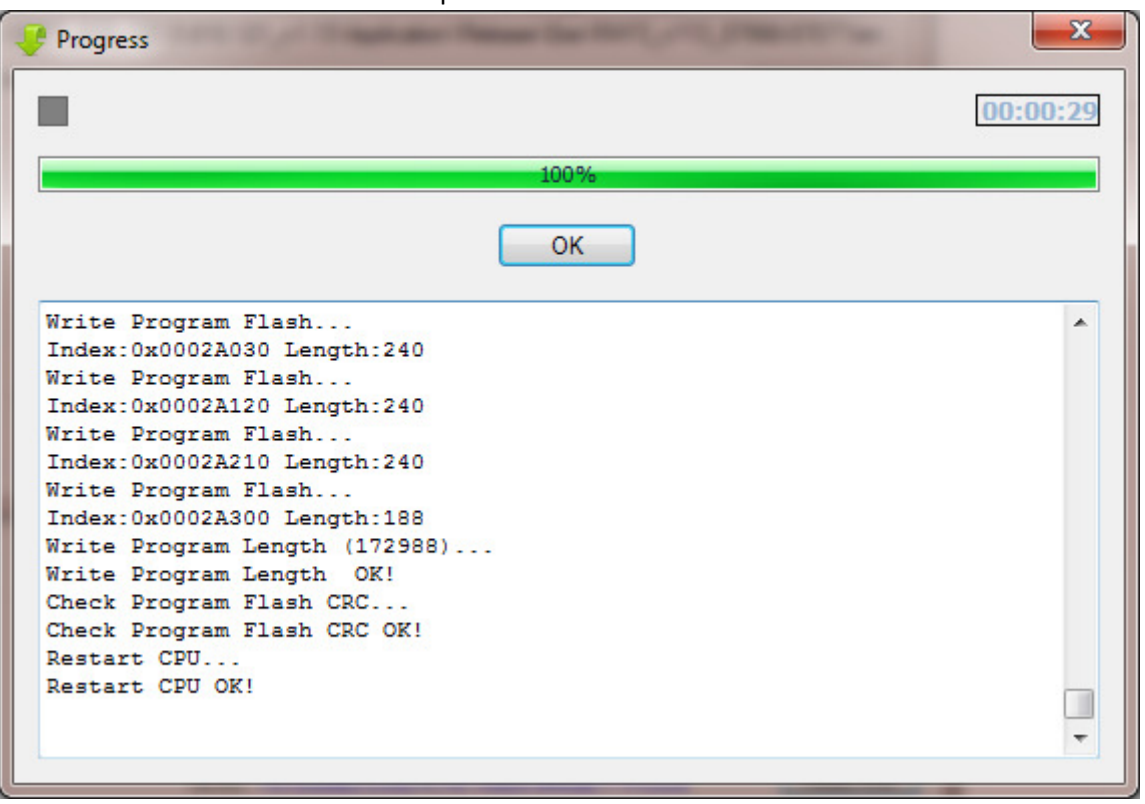